## 自動車検査登録情報提供サービス

# AIRIS

## 操作マニュアル (閲覧編)

## 第 4.1 版

### 令和6年4月

一般財団法人 自動車検査登録情報協会

改 版 履 歴

| 版数  | 制定/改定日 | 該当箇所       | 制定/改定内容                                                                                                    |
|-----|--------|------------|----------------------------------------------------------------------------------------------------|
|     |        | 改版履歴       | AIRIS-VII以前の改版履歴を削除                                                                                                    |
|     |        |            | (1) 2閲覧および情報提供を利用する場合の以下の文言を変更                                                                                                    |
|     |        | 1.1        | 情報提供利用申込時にその旨記載して当協会までご郵送くださ<br>い。(ホームページ「各種手続き」内「新規利用」情報提供を参照)<br>$\longrightarrow$<br>情報提供利用申込時にその旨記載して当協会までご連絡くださ<br>い。(ホームページ「各種手続き」内「新規利用」情報提供および<br>「操作マニュアル(仮申込編)」を参照) |
|     |        | 1.1        | 基本的な閲覧利用までの流れの (3) 閲覧の利用において、ユー<br>ザー個別メニュー画面を差し替え                                                                                                    |
|     |        |            | 以下の画面を差し替え                                                                                                    |
|     |        | 2.1<br>3.2 | ・利用者情報入力<br>·利用者情報入力確認<br>・利用履歴検索                                                                                                    |
|     |        | 2.1        | 利用者情報入力画面の(2)操作概要、3管理者または利用者情<br>報から以下の文言を削除<br>請求事由:閲覧利用にあたっての事由を入力します。                                                                                                    |
|     |        | 2.1        | 利用者情報入力画面の(2)操作概要において、以下の文言を追<br>加<br>4 請求事由:閲覧利用にあたっての利用目的を入力します。                                                                                                    |
|     |        | 2.1        | 利用者情報入力画面の (2) 操作概要において、以下の文言を変<br>更<br>5 請求先情報<br>$\longrightarrow$<br>5 料金請求先情報                                                                                             |
|     |        |            | 閲覧検索結果のエラー画面において、以下の文言を削除                                                                                                    |
|     |        | 3.1        | 3 当該車両の情報は閲覧できません。詳細は運輸支局等にお問い<br>合わせください。                                                                                                    |
|     |        | 3.2        | 利用履歴確認画面の (3) 補足説明において、以下の文言を追加<br>過去に閲覧した結果を再表示する場合、追加で自検協利用料およ<br>び国手数料は課金されません。                                                                                            |
| 4.0 | R5.1.4 |            | 制定 (令和5年1月4日より適用)                                                                                                    |
|     |        | 2.1        | 以下の画面を差し替え                                                                                                    |
|     |        |            | ・利用規約同意確認                                                                                                    |
| 4.1 | R6.4.1 |            | 制定 (令和6年4月1日より適用)                                                                                                    |

### - 目 次 -(閲覧編)

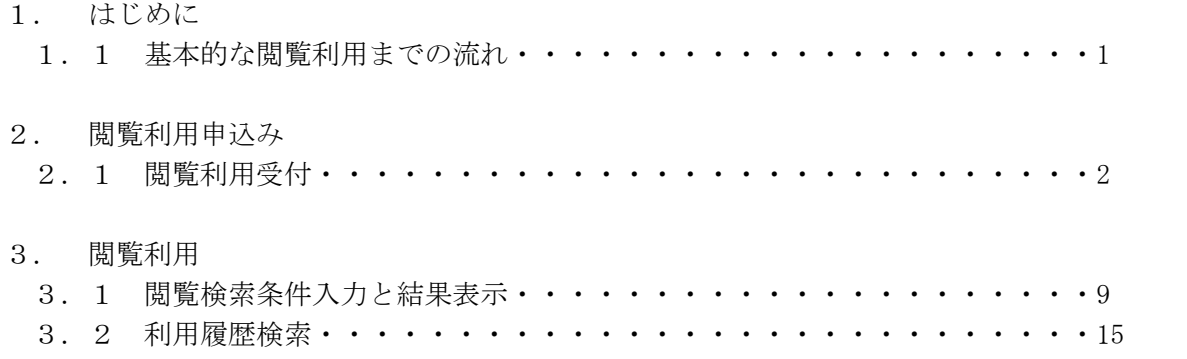

- 1. はじめに 本編は閲覧利用権限のある利用者が閲覧利用するために記した操作マニュアルです。
- 1. 1 基本的な閲覧利用までの流れ
- (1)閲覧利用申込み

閲覧利用するための申込みを行います。

① 閲覧のみ利用する場合

 ホームページのトップ画面「閲覧利用申込」より利用手続きを行い、「新規利用申込 書」を当協会までご郵送ください。

- ② 閲覧および情報提供を利用する場合 ホームページのトップ画面「閲覧利用申込」での利用受付はできません。情報提供利 用申込みに含めてお申込みください。情報提供利用申込時にその旨記載して当協会まで ご連絡ください。(ホームページ「各種手続き」内「新規利用」情報提供および「操作 マニュアル(仮申込編)」を参照)
- (2)利用開始通知

申込書の内容を基に利用審査を行い利用が許可されると当協会から「利用開始通知書」が 郵送されます。通知書の内容を確認し本サービスへログインしてください。

(3)閲覧の利用

ログイン後、「閲覧」を押下して利用することができます。

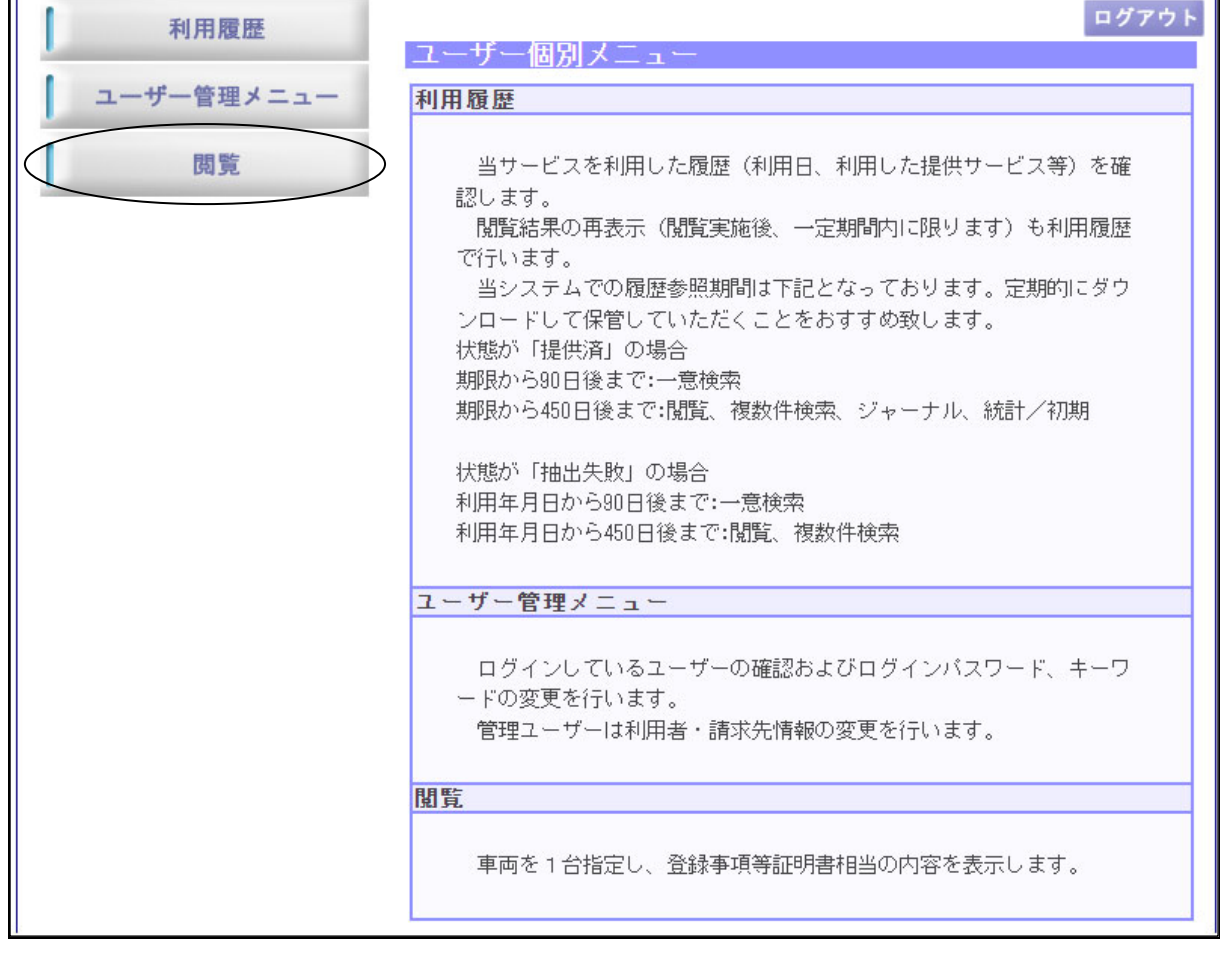

- 2. 閲覧利用申込み
- 2.1 閲覧利用受付

 閲覧のみ利用する場合の利用申込みを行います。情報提供利用と併せての申込みについては ホームページ上の「各種手続き」内にある「新規利用」情報提供に従ってお申込みください。 ホームページのトップ画面「閲覧利用申込」を押下すると以下の画面が表示されます。

・利用規約同意確認

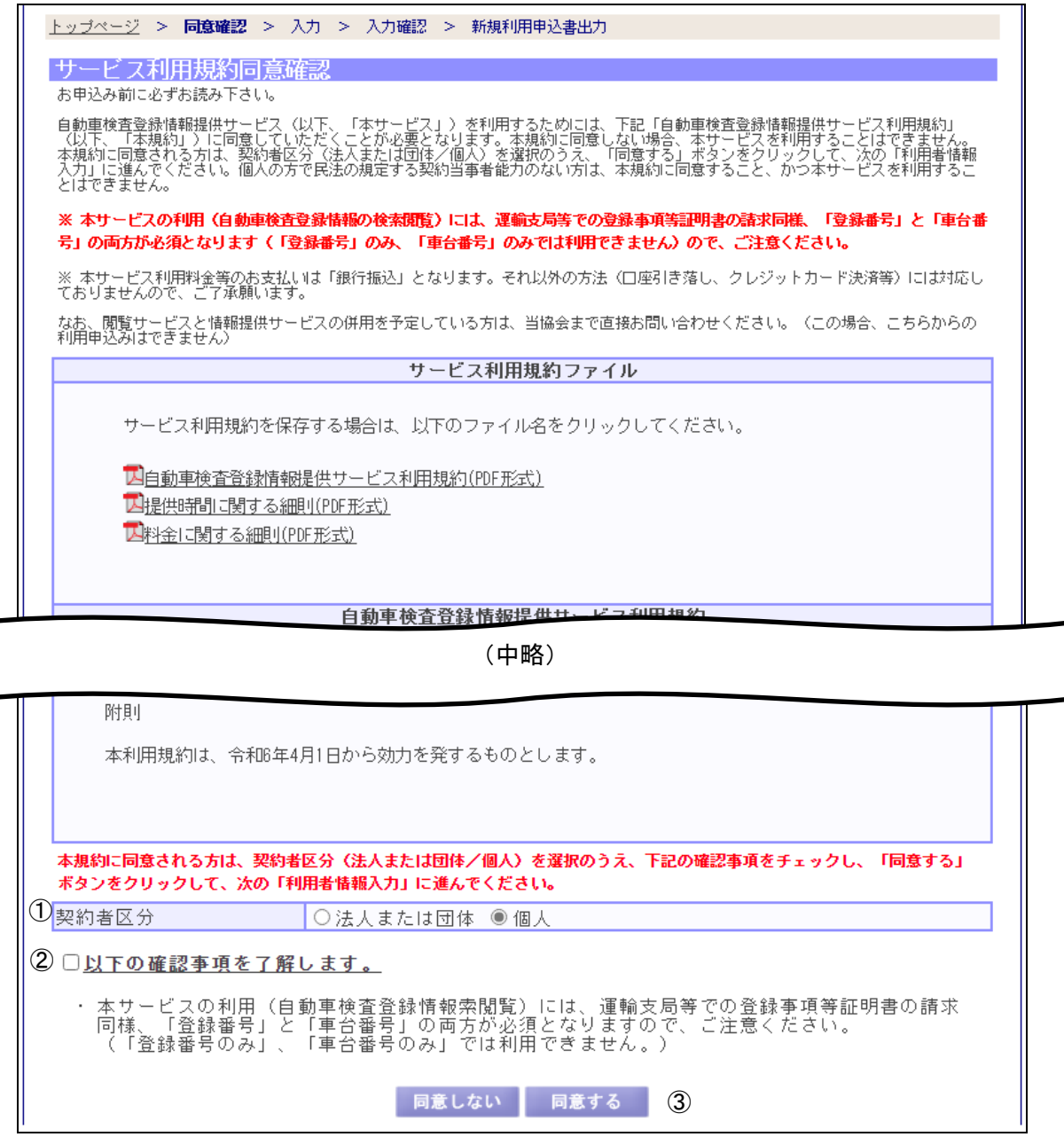

自動車検査登録情報提供システム 操作マニュアル(閲覧編)

- (1)機能説明
	- この画面では、本サービス利用規約の同意を確認します。
- (2)操作概要

入力項目について

- ① 契約者区分:契約者が法人または団体、または個人かをラジオボタンより選択します。
- ② 確認事項:確認事項を必ずお読みいただき、ご了解いただける場合は「以下の確認事 項を了解します。」に☑チェックします。
- ボタンについて
	- ③ 同意するボタン:利用者情報入力画面に遷移します。
- (3)補足説明

同意しないボタン:トップページに遷移します。

本サービス利用規約を必ずお読みいただき、同意の上、お申込みください。

・利用者情報入力

 $\blacksquare$ 

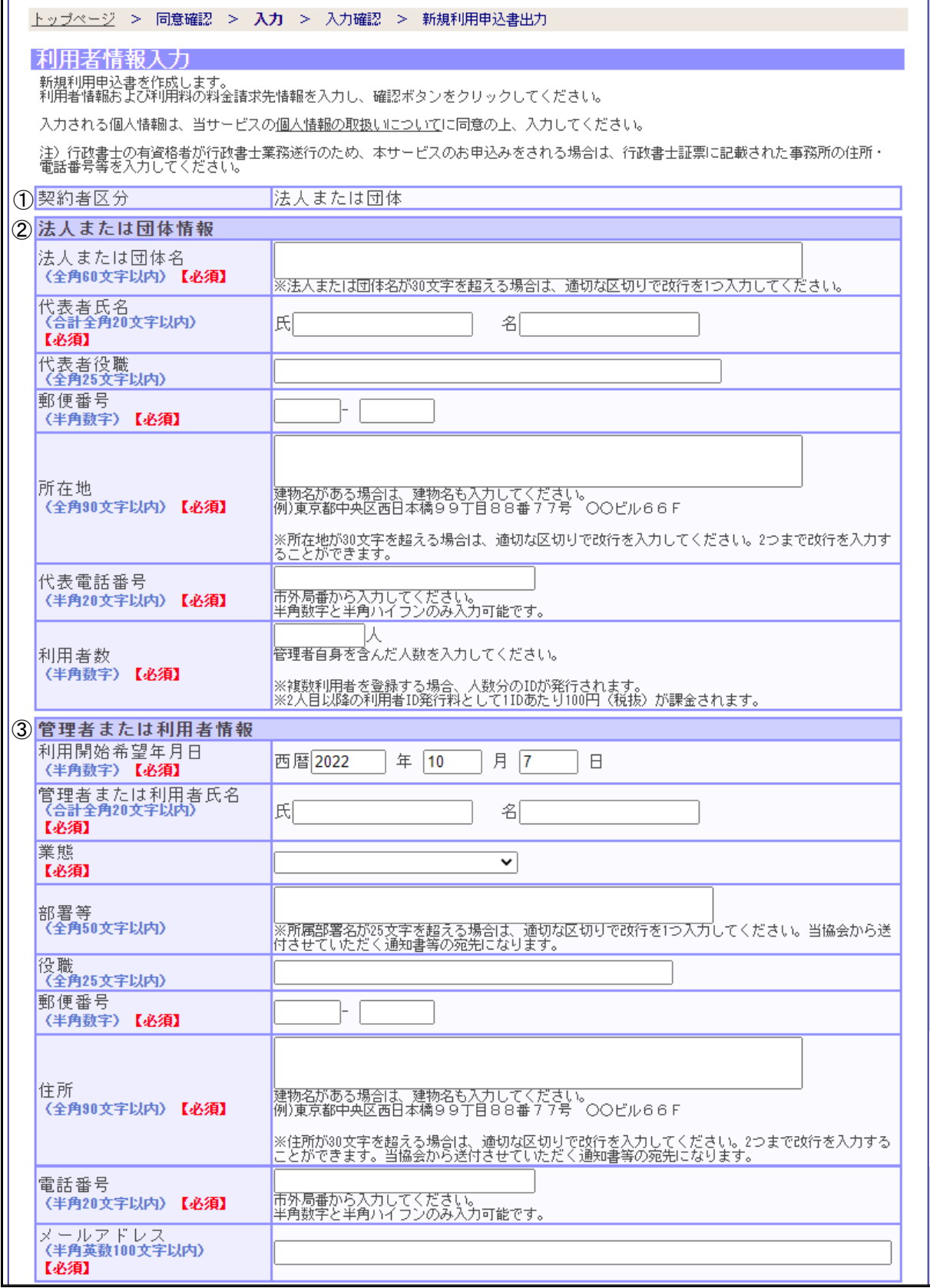

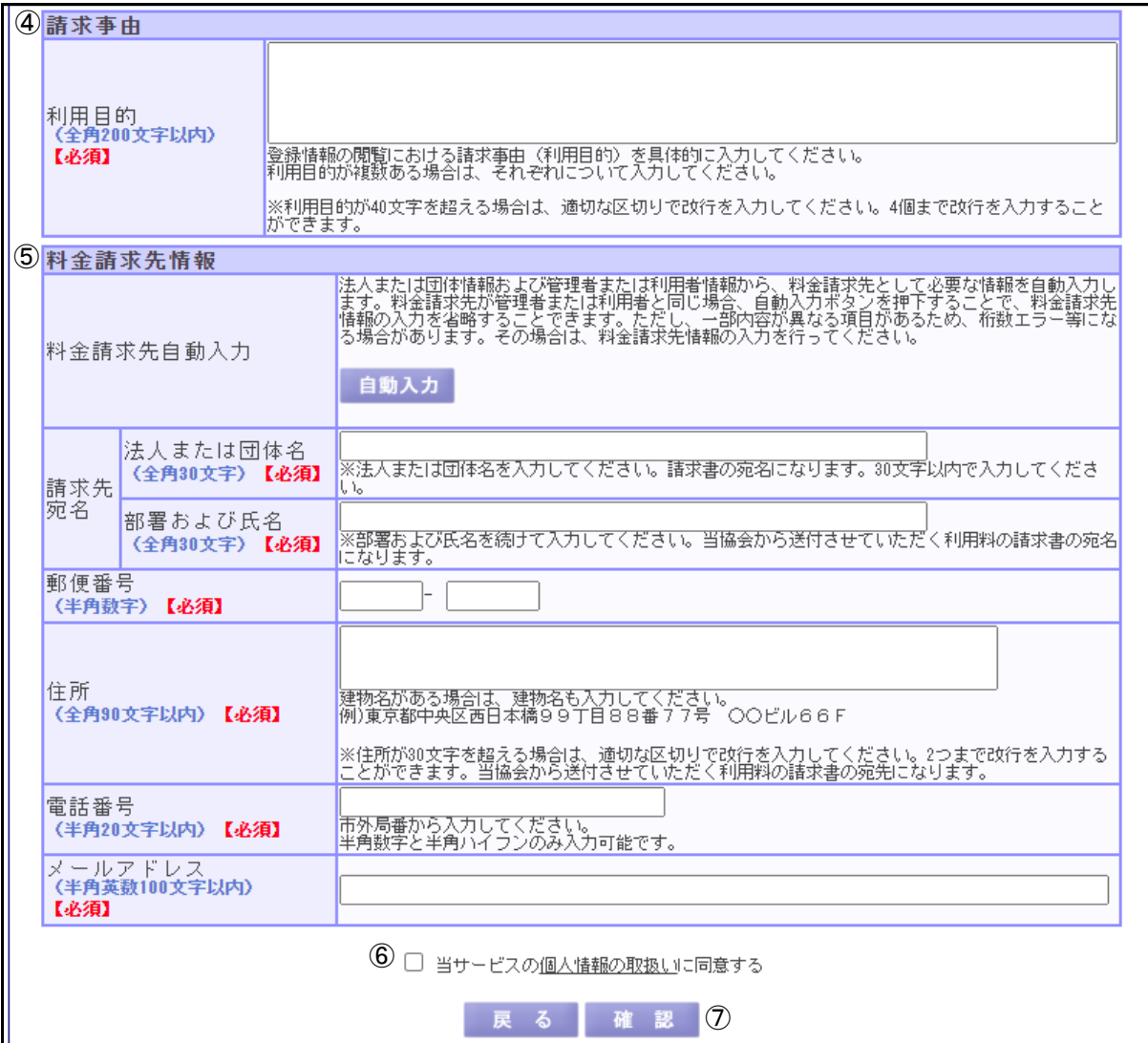

(1)機能説明

この画面では、閲覧利用者の情報を入力します。

画面について

① 契約者区分:利用規約同意確認画面で選択した契約者区分を表示します。

(2)操作概要

入力項目について

- ② 法人または団体情報:法人または団体情報を入力します。契約者区分が「法人または 団体」の時のみ表示されます。「個人」の場合は表示されないた め入力不要です。
- ③ 管理者または利用者情報:「法人または団体」の場合は管理者の情報を、「個人」の場 合は利用者の情報を入力します。

業態:設定する利用者の業種をコンボボックスより選択します。

- ④ 請求事由:閲覧利用にあたっての利用目的を入力します。
- ⑤ 料金請求先情報:料金の請求先情報を入力します。また、請求先が「管理者または利 用者」と同様の場合、「自動入力」ボタンで請求先情報の入力を省略 することができます。
- ⑥ 個人情報の取扱いに同意する:本サービス利用規約および個人情報の取扱いを必ずお 読みいただき、同意する場合は、「当サービスの個人情 報の取扱いに同意する」に☑チェックします。

ボタンについて

⑦ 確認ボタン:利用者情報入力確認画面に遷移します。

(3)補足説明

戻るボタン:利用規約同意確認画面に遷移します。

 各項目により入力条件が異なります。入力条件は、各入力項目欄外に表示していますので各々 それに従って入力してください。入力条件に従っていない場合は、その旨のメッセージが画面 上部に赤字で表示されますので、再度正しく入力してください。

全角文字入力項目には一部使用できない文字がございますのでご注意ください(JIS 第一水 準、第二水準及び一部の文字記号が入力可能)。

・利用者情報入力確認

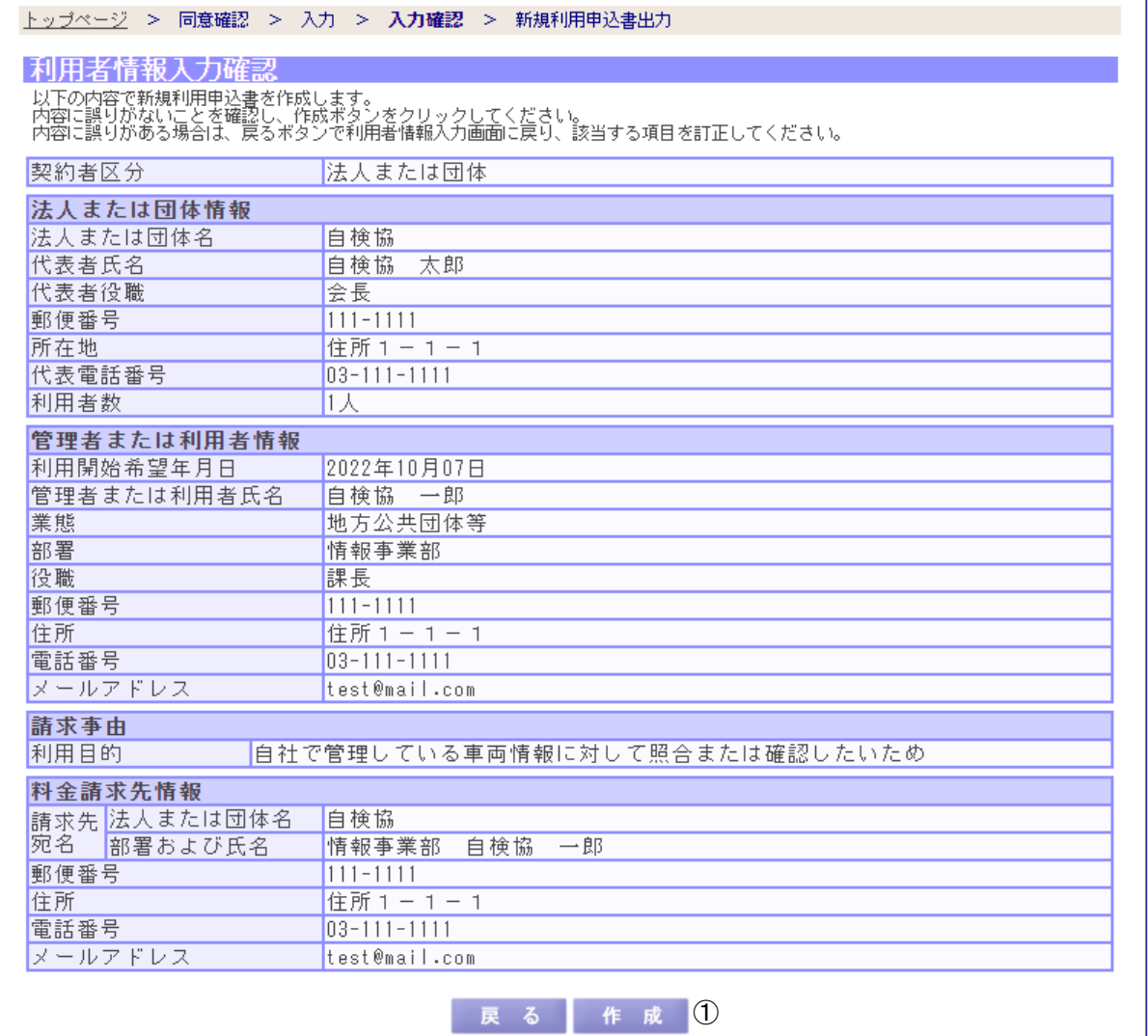

(1)機能説明

この画面では、利用者情報入力画面で入力した内容を確認し、新規利用申込書を作成します。

#### (2)操作概要

ボタンについて

① 作成ボタン:新規利用申込書が作成され、新規利用申込書出力画面に遷移します。

(3)補足説明

戻るボタン:利用者情報入力画面に遷移します。

 「①作成ボタン」を押下すると新規利用申込書が作成されますので、当画面にて十分に内容 の確認を行ってください。

・新規利用申込書出力

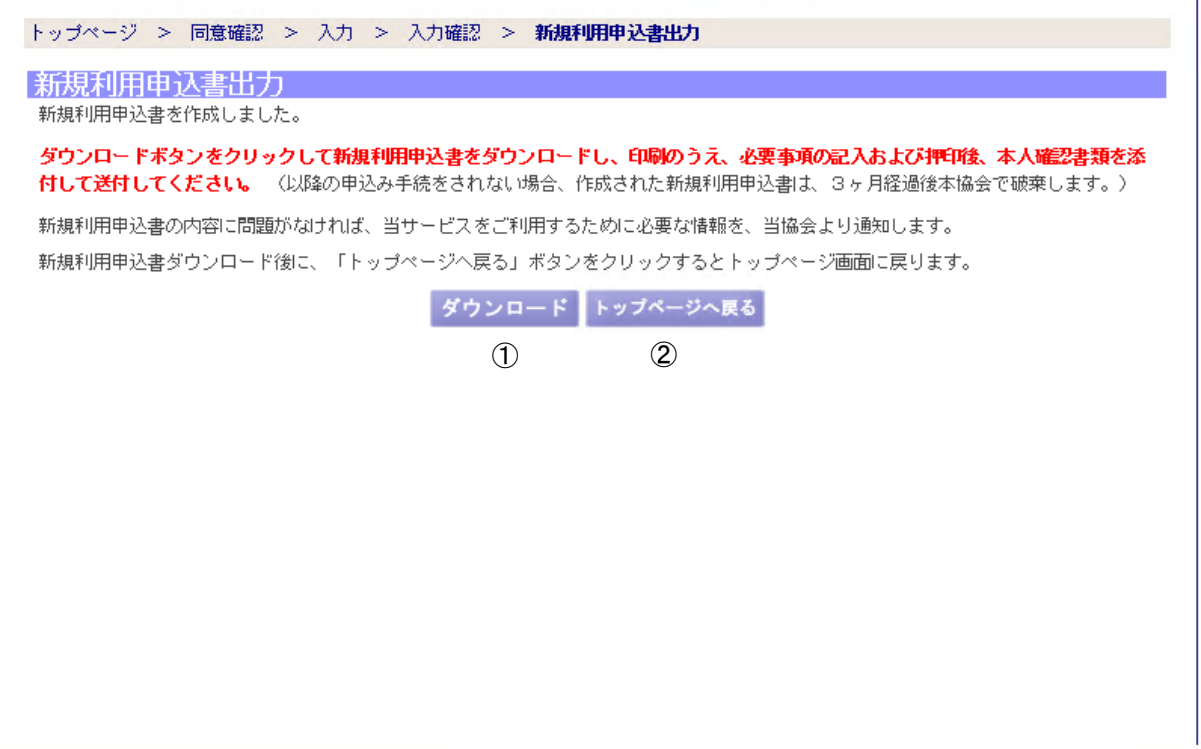

(1)機能説明

この画面では、新規利用申込書の作成処理を正常に受け付けた旨を表示します。

(2)操作概要

ボタンについて

- ① ダウンロードボタン:新規利用申込書をダウンロードします。
- ② トップページへ戻るボタン:トップページに遷移します。
- (3)補足説明

 「①ダウンロードボタン」で新規利用申込書をダウンロード後、印刷して申込日を記入、押 印して添付書類とともに当協会までご送付ください。

3. 閲覧利用

 閲覧利用における検索条件入力及び検索結果表示を行う業務です。閲覧利用申込み後、当協 会から「利用開始通知書」が送付されます。「利用開始通知書」の内容に従って本サービスへロ グインしてください。

3.1 閲覧検索条件入力と結果表示 閲覧検索条件の入力と検索結果を表示します。 ログイン後、「ユーザー個別メニュー」の「閲覧」を押下すると以下の画面を表示します。

・閲覧検索条件入力

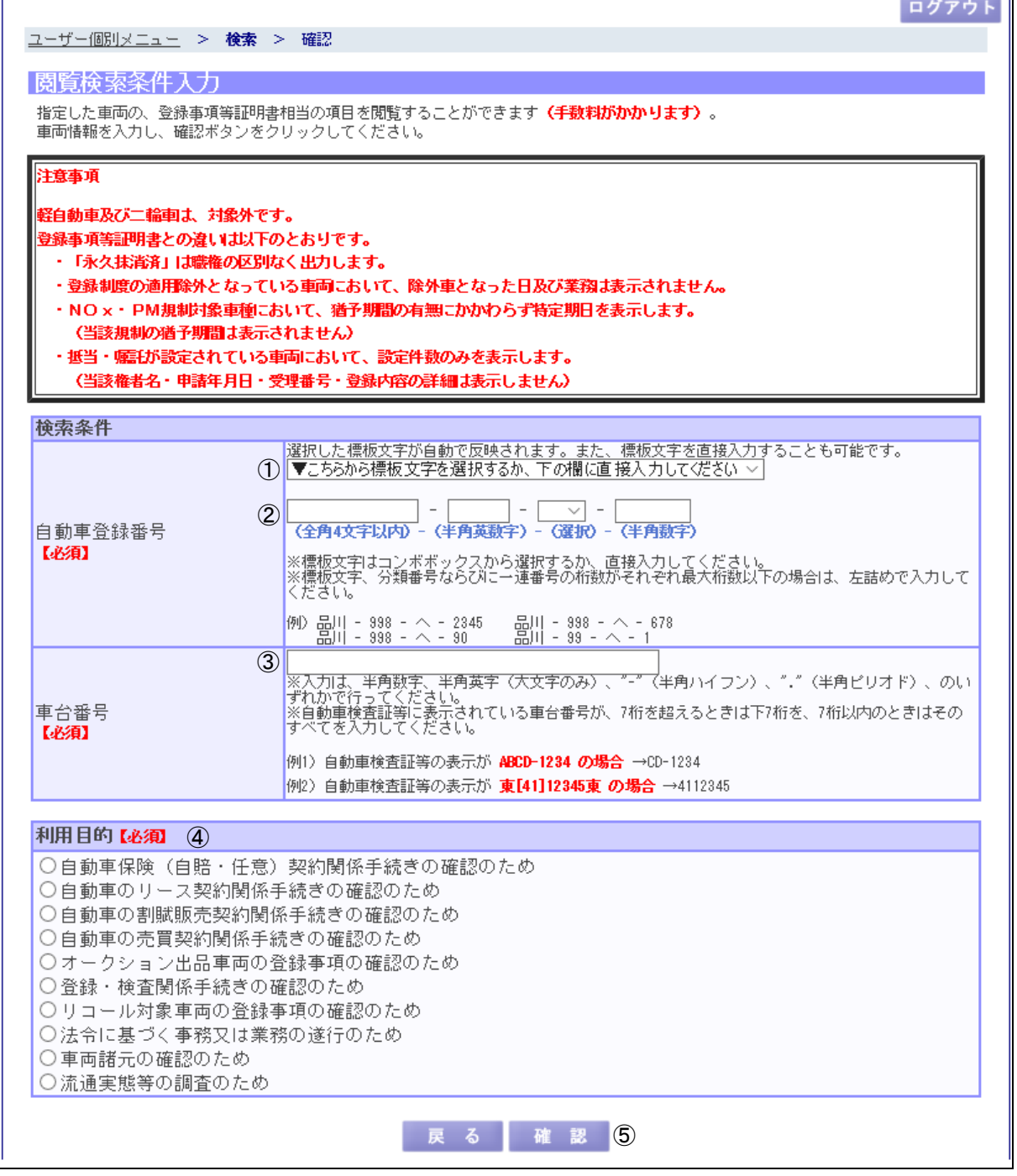

<u> The Common State of the Common Sta</u>

自動車検査登録情報提供システム 操作マニュアル(閲覧編)

- (1)機能説明
	- この画面では、閲覧の検索条件を入力します。
- (2)操作概要
	- 入力項目について
		- ① 標板文字コンボボックス:コンボボックスより標板文字を選択すると、「②自動車登録 番号」の「標板文字」に自動で反映されます。コンボボッ クスから標板文字を選択せずに直接入力することも可能で  $\frac{1}{\sqrt{2}}\int_{0}^{\pi}\frac{1}{\sqrt{2}}\left( \frac{1}{\sqrt{2}}\right) ^{2}d\theta d\theta d\theta d\theta d\varphi$
		- ② 自動車登録番号:検索する自動車登録番号を入力します。

標板文字:標板文字を入力します。

分類番号:分類番号を入力します。

かな文字:かな文字をコンボボックスより選択します。

一連番号:一連番号を入力します。

- ③ 車台番号:検索する車台番号を入力します。
- ④ 利用目的:閲覧利用における利用目的をラジオボタンより選択します。
- ボタンについて
	- ⑤ 確認ボタン:閲覧検索条件確認画面に遷移します。
- (3)補足説明

 戻るボタン:ユーザー個別メニュー画面に遷移します。 ログアウトボタン:トップページに遷移します。

 各項目により入力条件が異なります。入力条件は、各入力項目欄外に表示していますので各々 それに従って入力してください。入力条件に従っていない場合は、その旨のメッセージが画面 上部に赤字で表示されますので、再度正しく入力してください。

・閲覧検索条件確認

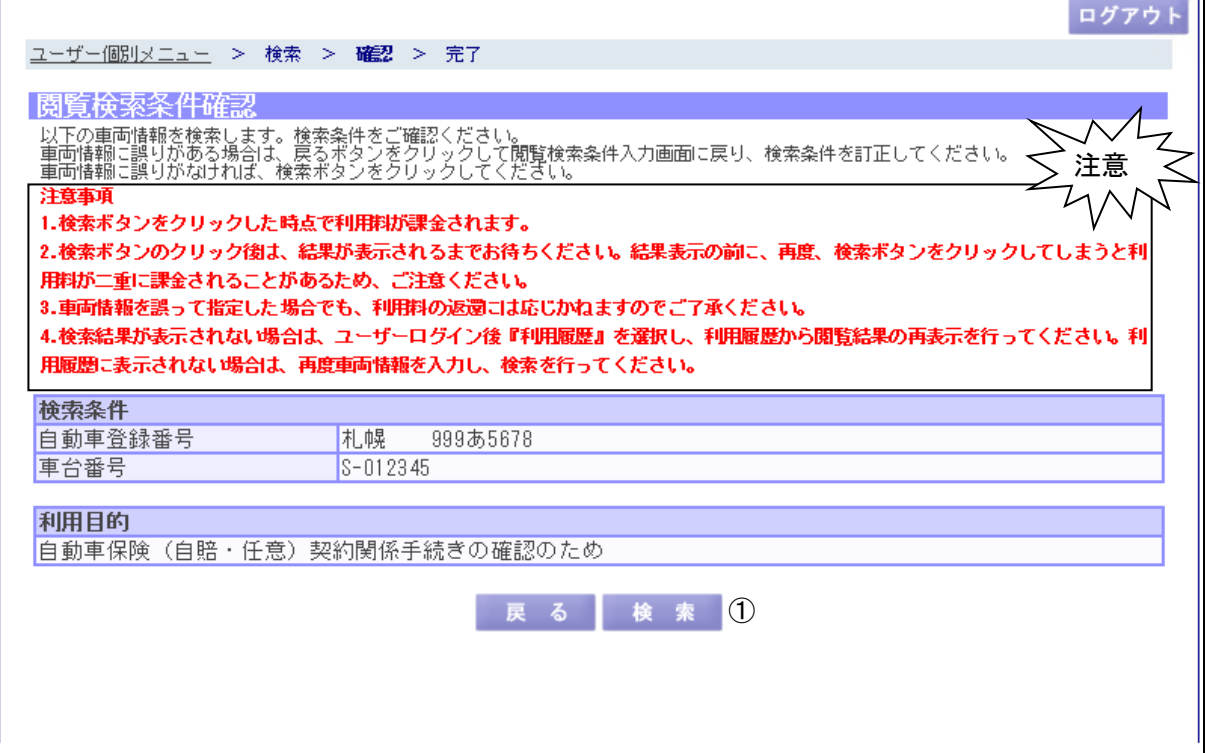

(1)機能説明

この画面では、閲覧検索条件入力画面で入力した内容を確認し、検索を実行します。

- (2)操作概要
	- ボタンについて

① 検索ボタン:検索が実行され、閲覧結果画面に遷移します。

(3)補足説明

 戻るボタン:閲覧検索条件入力画面に遷移します。 ログアウトボタン:トップページに遷移します。

 「①検索ボタン」を押下すると検索処理が実行されますので、当画面にて十分に検索条件内 容の確認を行ってください。(画面赤字のコメントを参照)

・閲覧結果

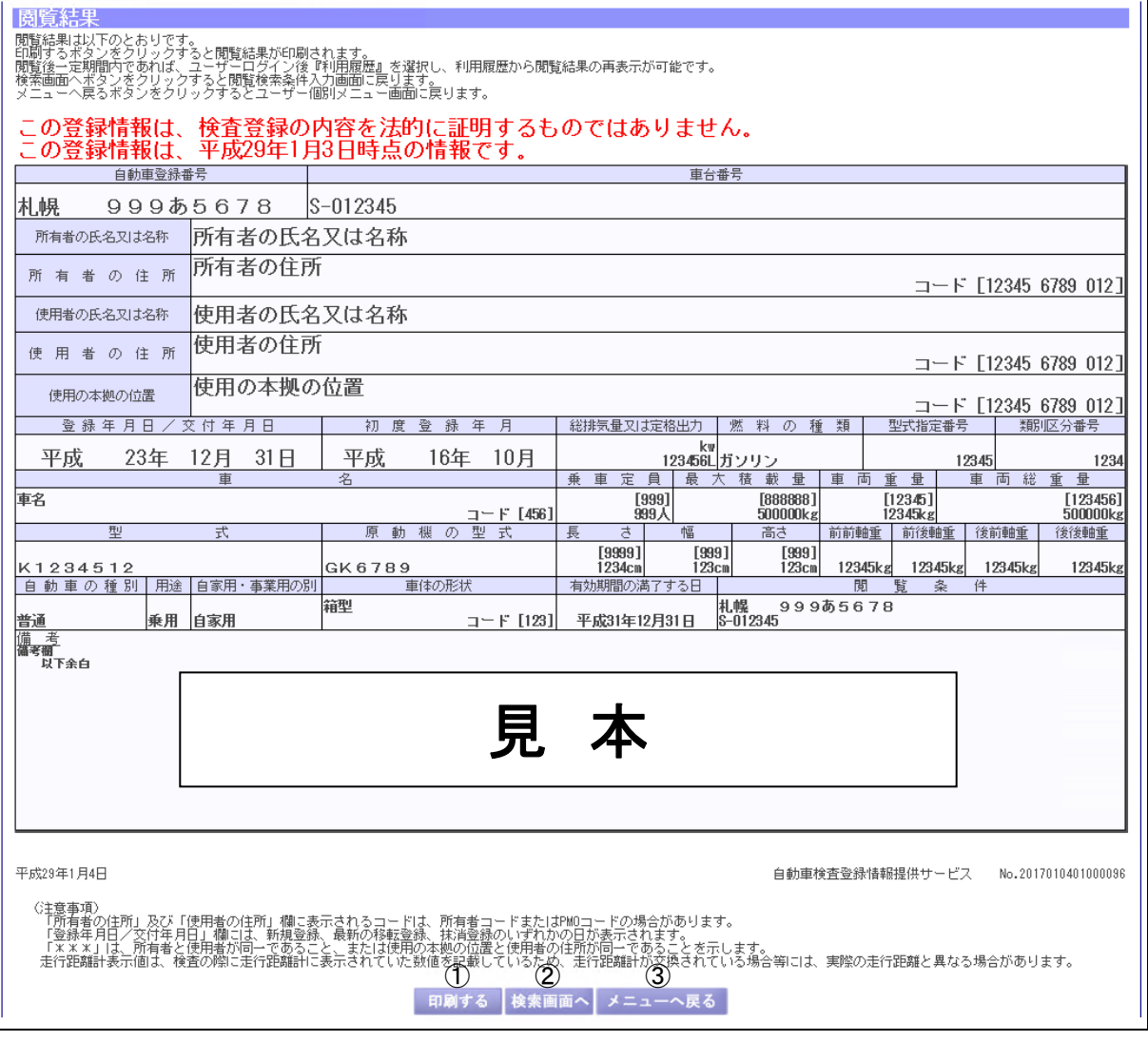

(1)機能説明

この画面では、閲覧検索結果を表示します。

(2)操作概要

ボタンについて

- ① 印刷するボタン:印刷ダイアログを表示します。
- ② 検索画面へボタン:閲覧検索条件入力画面に遷移します。
- ③ メニューへ戻るボタン:ユーザー個別メニュー画面に遷移します。

(3)補足説明

 閲覧結果の再表示、またはシステム障害等で閲覧結果が正常に表示されなかった場合は「利 用履歴」より閲覧結果を再表示してください。(「3.2 利用履歴検索」を参照)

検索結果が正常に表示されなかった場合のエラー画面を以下に示します。

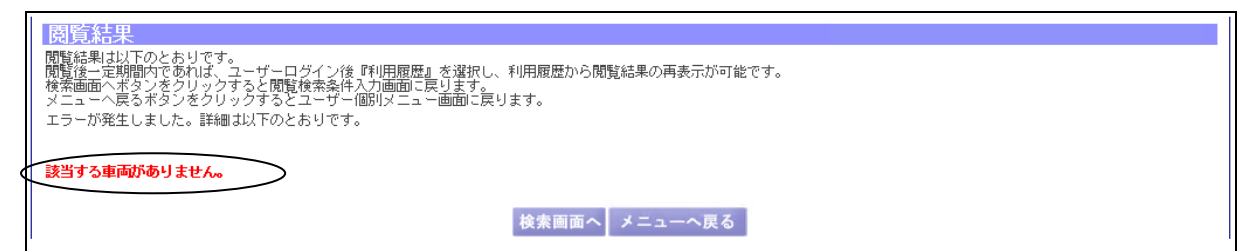

 また、画面中の○で囲まれたメッセージで上記以外に表示される主なメッセージについて以 下に示します。

① システムエラーが発生しました。

② サーバ過負荷により、受付できません。時間をあけて再度検索をお願い致します。

・閲覧再検索(リトライ)

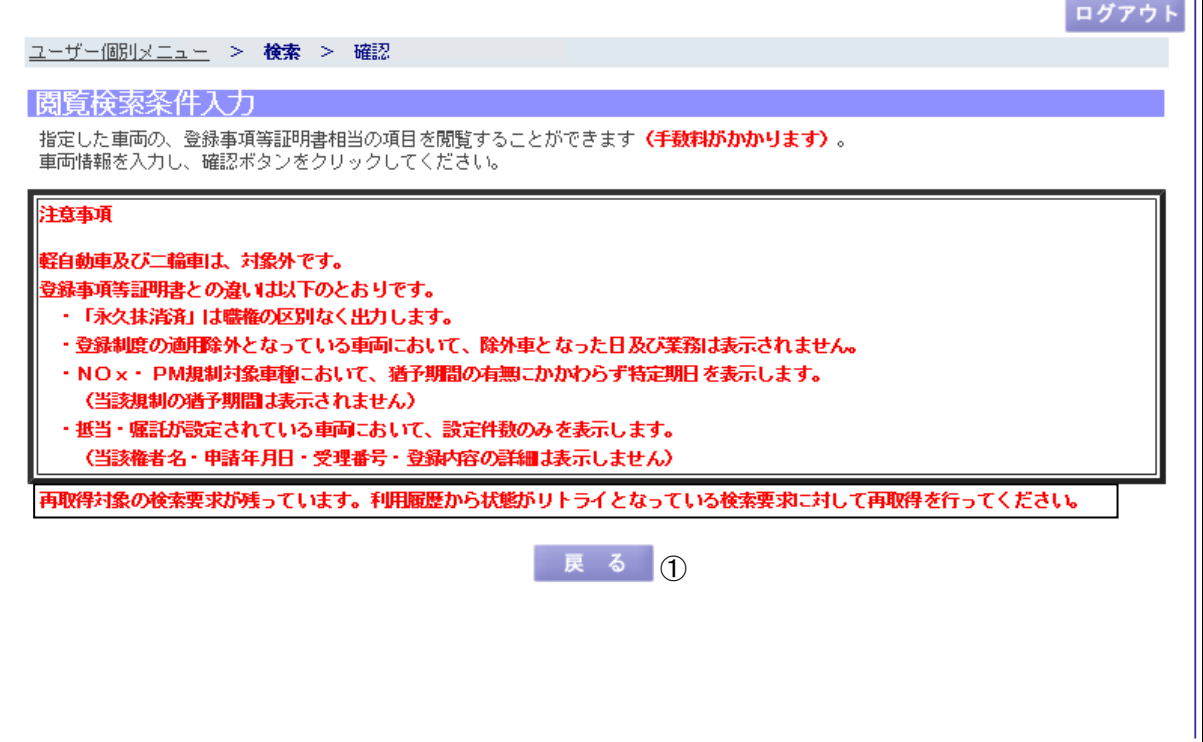

 $\blacksquare$ 

(1)機能説明

この画面では、システム障害等で閲覧結果が正常に表示できなかった場合に再取得(リトラ イ)が必要な旨を表示します。

- (2)操作概要
	- ボタンについて
		- ① 戻るボタン:ユーザー個別メニュー画面に遷移します。その後、「利用履歴」から再取 得を行ってください。(「3.2 利用履歴検索」を参照)
- (3)補足説明

ログアウトボタン:トップページに遷移します。

再取得対象の検索要求が残っている場合、次の検索は行えませんので、再取得を行ってくだ さい。

3.2 利用履歴検索

 閲覧結果の再表示、または再取得(リトライ)の実行、各利用者(管理ユーザーと一般ユー ザー)の利用状況を確認する業務です。

「ユーザー個別メニュー」の「利用履歴」を押下すると以下の画面を表示します。

・利用履歴検索

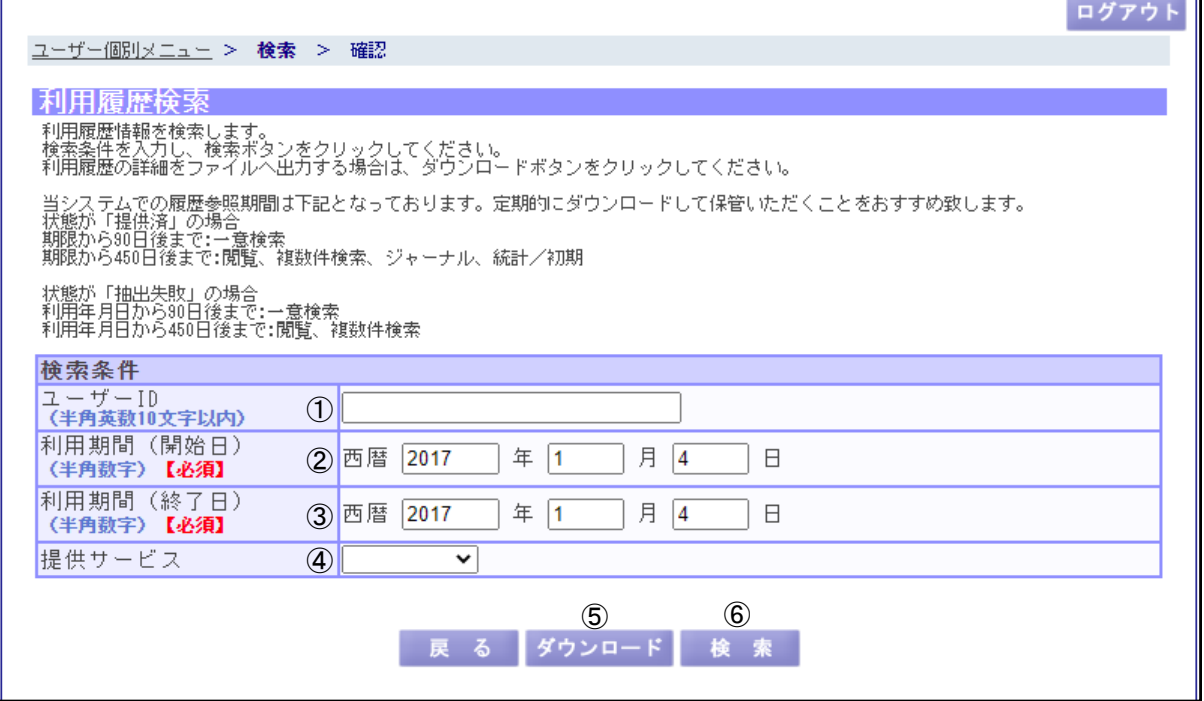

(1)機能説明

 この画面では、検索後の閲覧結果の再表示や抽出失敗時のエラー内容の詳細確認をするため の利用履歴を検索する条件を入力します。

(2)操作概要

入力項目について

- ① ユーザーID:管理者の場合、ユーザーID で検索する場合に入力します。何も入力しな ければ全利用者(管理者とその配下の一般利用者)が対象となります。 一般利用者または個人利用者の場合は入力項目が表示されないため入力 不要です。
- ② 利用期間(開始日):検索対象となる利用開始日を入力します。
- ③ 利用期間(終了日):検索対象となる利用終了日を入力します。
- ④ 提供サービス:検索対象となる提供サービス(閲覧等)を選択します。

ボタンについて

- ⑤ ダウンロードボタン:当画面に入力されている条件での検索結果を csv ファイル※で ダウンロードします。(上限値 50,000 件)
- ⑥ 検索ボタン:利用履歴確認画面に遷移します。(上限値 10,000 件)

(3)補足説明

 戻るボタン:ユーザー個別メニュー画面に遷移します。 ログアウトボタン:トップページに遷移します。

- ※ csv ファイルに出力される項目を以下に示します。
	- ・ ヘッダ部(検索時の条件及び検索結果件数等)
		- 利用履歴一覧
		- 出力日時
		- 契約者 ID
		- 契約者名
		- ユーザーID
		- 利用期間
		- 提供サービス(ジャーナルのみ、検索条件名も表示)
		- 該当件数
	- ・ データ部
		- ユーザーID
		- 氏名
		- 提供サービス
		- システム利用 ID
		- 利用年月日
		- 件数
		- 閲覧条件(登録番号)
		- 閲覧条件(車台番号)
		- シーケンス番号(閲覧利用時は使用しません)
		- 取得方法
		- 状態
		- 提供年月日
		- 課金の有無

 「⑤ダウンロードボタン」での検索結果が 50,000 件を超えた場合、「⑥検索ボタン」での検 索結果が 10,000 件を超えた場合、検索エラーとなりますので再度検索条件を設定し、検索を行 ってください。

#### ・利用履歴確認

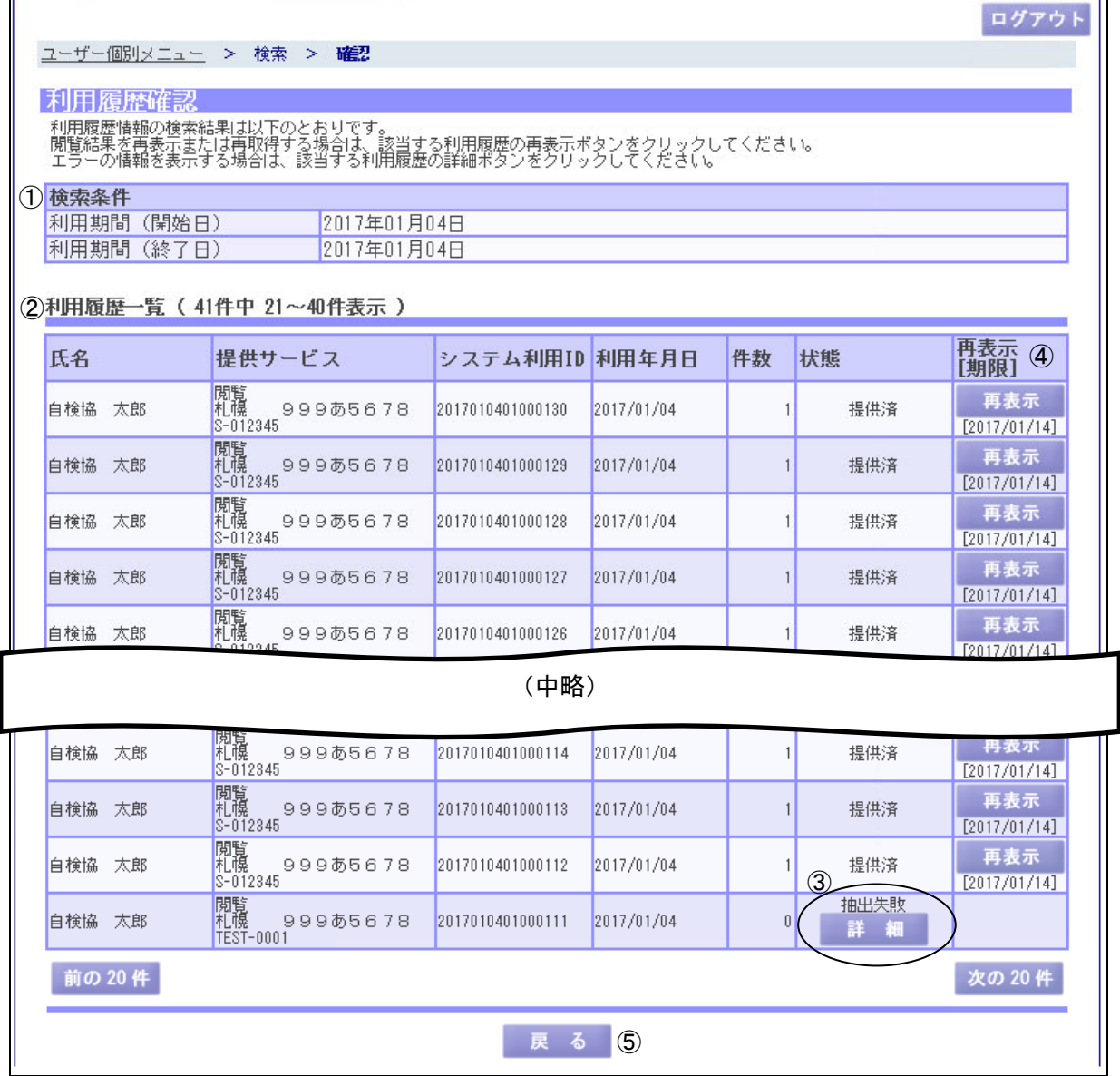

(1)機能説明

 この画面では、利用履歴検索画面で入力した検索条件の結果を一覧で表示します。 また、閲覧結果の再表示についても当画面で行います。

画面について

① 検索条件:利用履歴検索画面で入力した検索条件を表示します。

② 利用履歴一覧:利用履歴検索画面で入力した検索条件の結果を表示します。当一覧で 各利用者の利用状況を確認することができます。

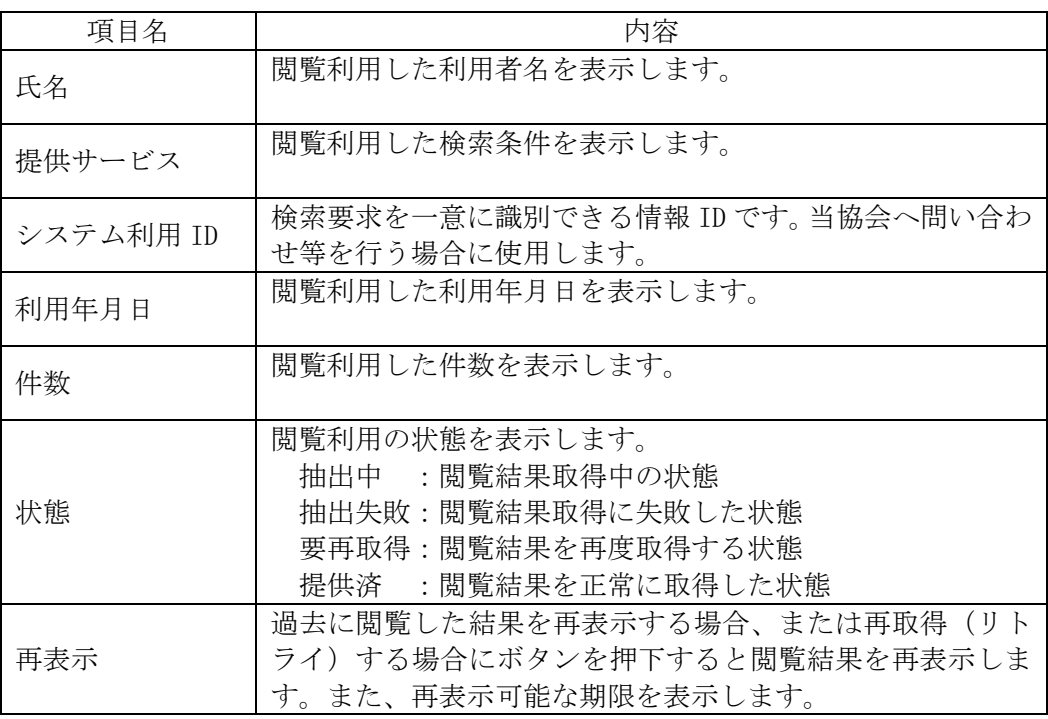

### (2)操作概要

ボタンについて

- ③ 詳細ボタン:抽出失敗時のエラー内容を表示します。
- ④ 再表示ボタン:閲覧結果を再表示または再取得(リトライ)します。
- ⑤ 戻るボタン:利用履歴検索画面に遷移します。
- (3)補足説明

 前の 20 件ボタン:利用履歴一覧中の前の 20 件を表示します。 次の 20 件ボタン:利用履歴一覧中の次の 20 件を表示します。 ログアウトボタン:トップページに遷移します。

 再表示は一定期間(10 運用日)内であれば閲覧結果を表示しますが、期限を過ぎると表示す ることができませんのでご注意ください。

 過去に閲覧した結果を再表示する場合、追加で自検協利用料および国手数料は課金されませ  $h_{\circ}$